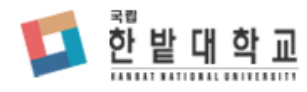

# 한밭대학교 학습 관리 시스템 구축 사업 사용자매뉴얼 (학습자)

## 목차

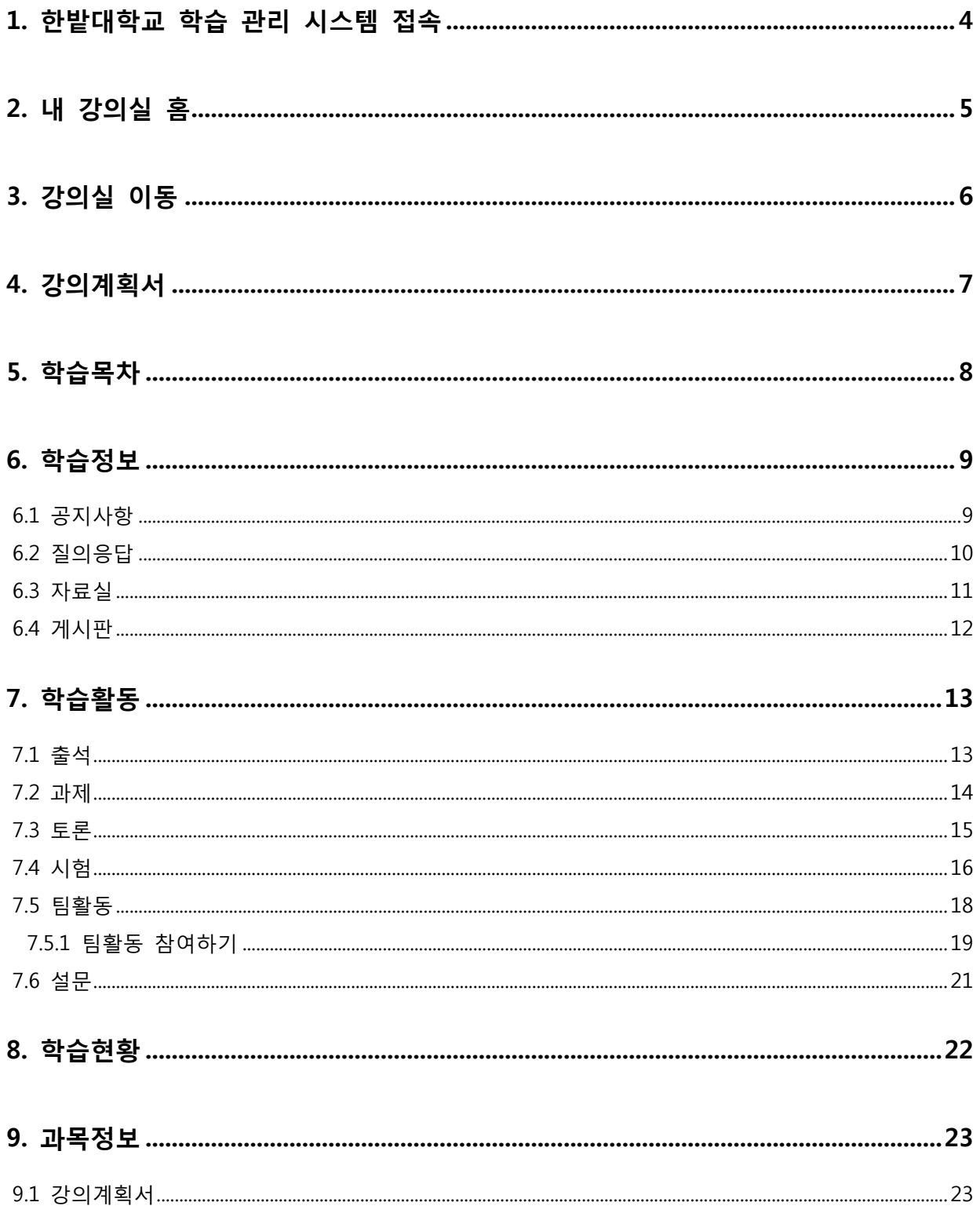

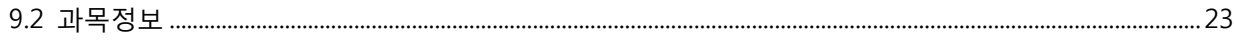

#### <span id="page-3-0"></span>1. Edutrack 6.0 LMS 접속

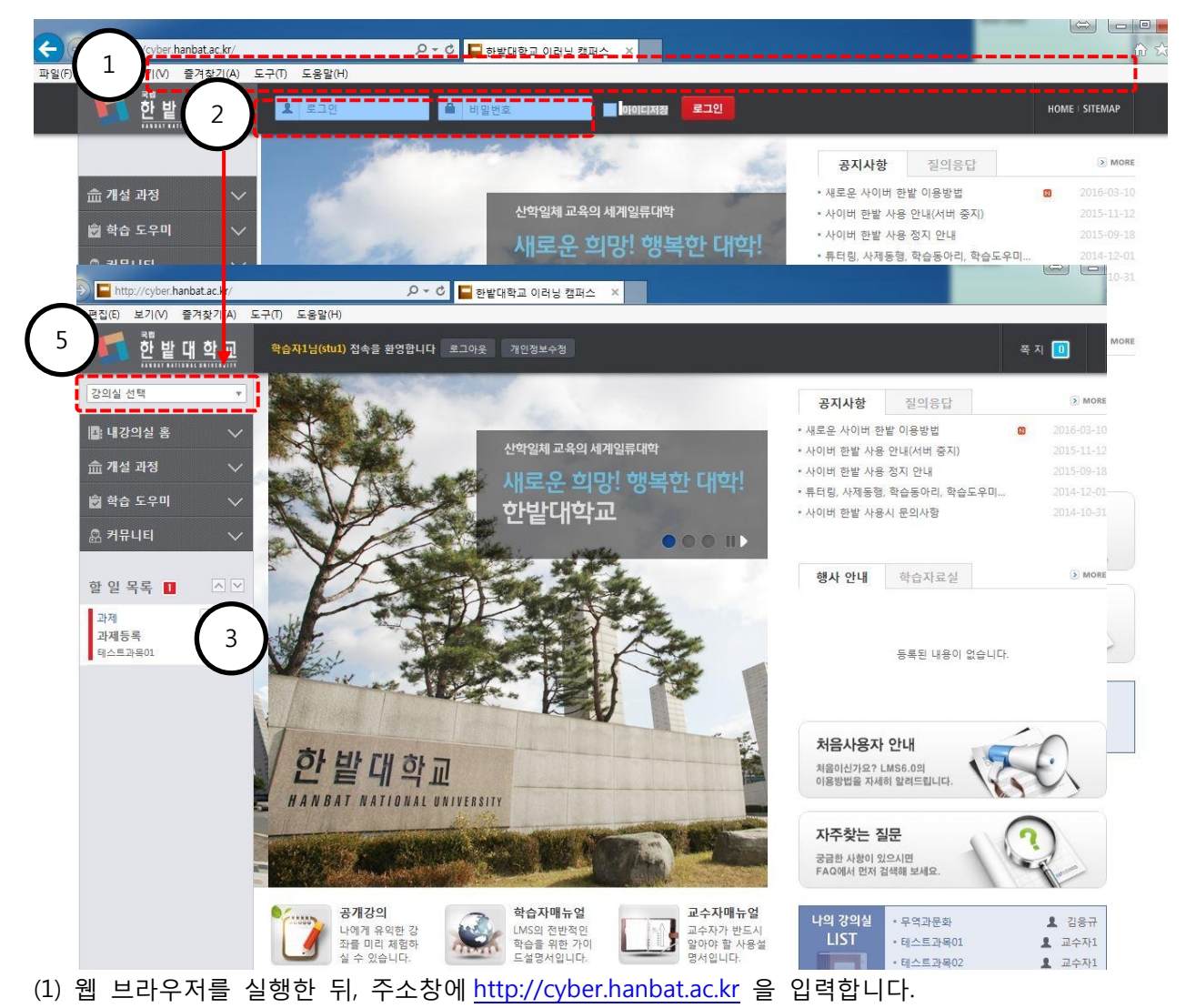

( Internet Explorer 8 이상, Chrome 최신버전 지원 )

(2) 로그인 창에 아이디 및 비밀번호를 입력하여 로그인합니다.

(3) 로그인 후 "할 일 목록"에서 4 일 이내에 마감되는 학습 활동을 확인할 수 있습니다.

(4) 나의 강의실 리스트에서 해당 학기에 수강하는 과목을 확인하고, 강의실로 이동할 수 있습니다.

(5) 셀렉트 박스에 나타나는 강의실 목록을 통해 이동 할 수도 있습니다.

## <span id="page-4-0"></span>2. 내 강의실 홈

- "내 강의실 홈"은 사용자 별 설정이 가능한 개인화 페이지 입니다.

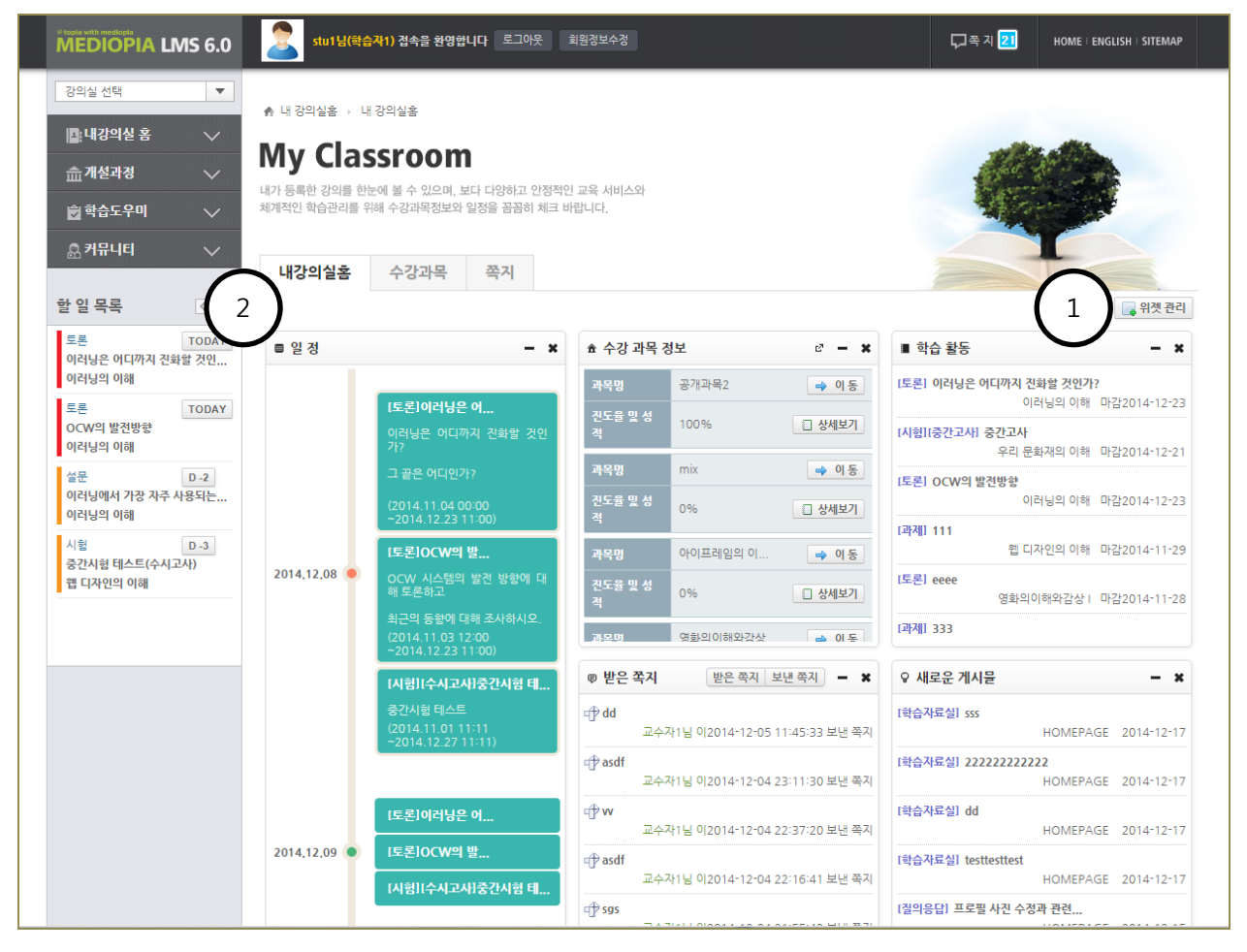

(1) [위젯 관리]버튼을 클릭하여 위젯 구성을 변경할 수 있습니다.

(2) 각각의 위젯은 위치를 변경하거나 숨길 수 있어, 사용자 별로 화면을 구성할 수 있습니다. 일정, 수강과목정보, 쪽지, 새로운 게시물, 학습활동 등의 위젯이 제공되며 각 항목을 클릭하여 해당 페이지로 직접 이동하는 것이 가능합니다.

## <span id="page-5-0"></span>3. 강의실 이동

- 여러 경로를 통해 과목별 가상 강의실로 이동할 수 있습니다.

|  | m                            | 글 작성 하기                                      |                                                                                                    | 학습자1<br>□쪽자21<br>개인정보수정<br>로그아웃                                            |
|--|------------------------------|----------------------------------------------|----------------------------------------------------------------------------------------------------|----------------------------------------------------------------------------|
|  |                              |                                              | 이러닝의 이해 140912542                                                                                        |                                                                            |
|  |                              | 이수구분<br>전공교양                                 | 학점<br>品 대표교수<br>■ 전화번호<br>교수자1<br>3 학점<br>010-1111-1111  <br>天 <i>元明 数有规则 医门部 周 美国日和田田田2001112221111</i> | ※ 이메일<br>gdang@nate.com 공동교수정보<br><u> Den Berger de Bandaría (f. 1888)</u> |
|  | 이러닝의 이해                      | $\boldsymbol{\mathrm{v}}$                    |                                                                                                    | 교강의 계획서                                                                    |
|  | 할 학습목차<br>■ 학습 정보<br>■ 학습 활동 | $\checkmark$<br>$\checkmark$<br>$\checkmark$ | $\boldsymbol{\wedge}$<br>학습 목차                                                                           | 강의실 > 이러닝의 이해 > 학습 목차                                                      |
|  | ■ 수강생 관리                     | $\checkmark$                                 | 학습목차<br>강의목록                                                                                             |                                                                            |
|  | 경보<br>1                      | $\checkmark$                                 | <mark>은라인 수강완료 진행중 미완료   온라인 학습현황</mark> (학습기간대/학습기간후/학습시간)  <br>으프라인 (<br>지각 결석 )<br>香兰山                |                                                                            |
|  |                              |                                              | 2주차<br>1주차<br>온라 <mark>신 출석률</mark><br>2014년<br>2014-00-01-2014-09-07<br>2014-09-08 ~ 2014-09-14         | 3주차<br>2014-09-15 ~ 2014-09-21                                             |
|  | 강의실 선택                       |                                              | 과제 등록하였습니다.<br>▼                                                                                         |                                                                            |
|  | ▲ 수강 과목 정보                   |                                              | 2주차-1<br>강의보기<br>0명 22명<br>- 0명<br>할 일 목록<br>$\langle  \rangle$<br>$x - x$                               | 3주차-1-오프라인<br>강의보기<br>0명 10명 22명<br>Č                                      |
|  | 과목명                          | 영화의이해와감상.                                    | 2주차-1-오프라인<br>강의보기<br>토론<br><b>TODAY</b><br>→ 이동<br>0명<br>0명 22명<br>이러닝은 어디까지 진화할 것인                     | 3주차-1<br>강의보기<br>- 0명<br>0명 22명                                            |
|  | 진도율 및 성                      | 0%                                           | 이러닝의 이해<br>□ 상세보기<br>2주차-2<br>강의보기<br>토론<br><b>TODAY</b><br>- 0명<br>0명 22명                               | 3주차-2<br>강의보기<br>강의보기<br>- 0명<br>22명<br>0명 1                               |
|  | 과목명<br>진도율 및 성               | 우리 문화재의                                      | OCW의 발전방향<br>➡ 이동<br>이러닝의 이해<br>2주차-2-으프라인                                                               | 3주차-3<br>강의보기                                                              |
|  | 과목명                          | 0%<br>웹 디자인의 이                               | □ 상세보기<br>0명 0명 22명<br>설문<br>$D - 2$<br>이러닝에서 가장 자주 사용되는<br>➡ 이동                                         | 30명 22명<br>0명                                                              |
|  | 진도율 및 성                      | 0%                                           | 2주차-3<br>이러닝의 이해<br>0명<br>0명 22명<br>시험<br>$D-3$<br>□ 상세보기                                                | 강의보기                                                                       |
|  | 과모미                          | 이러닝의 이해                                      | 중간시험 테스트(수시고사)<br>2주차-3-오프라인<br>웹 디자인의 이해<br>$\approx 10$ $\Delta n$<br>0명 0명 22명                        |                                                                            |
|  |                              |                                              | 영화의 이해와 감상 - 조치 완료사항<br>질의응답 圖<br>답변                                                                     |                                                                            |

(1) 강의실 이동 셀렉트 박스, 수강 과목 정보 위젯, 할 일 목록 등을 통해 가상 강의실로 이동할 수 있습니다.

## <span id="page-6-0"></span>4. 강의계획서

- 강의계획서 내용을 확인하거나, 파일로 등록되어 있을 경우 다운로드 받을 수 있습니다.

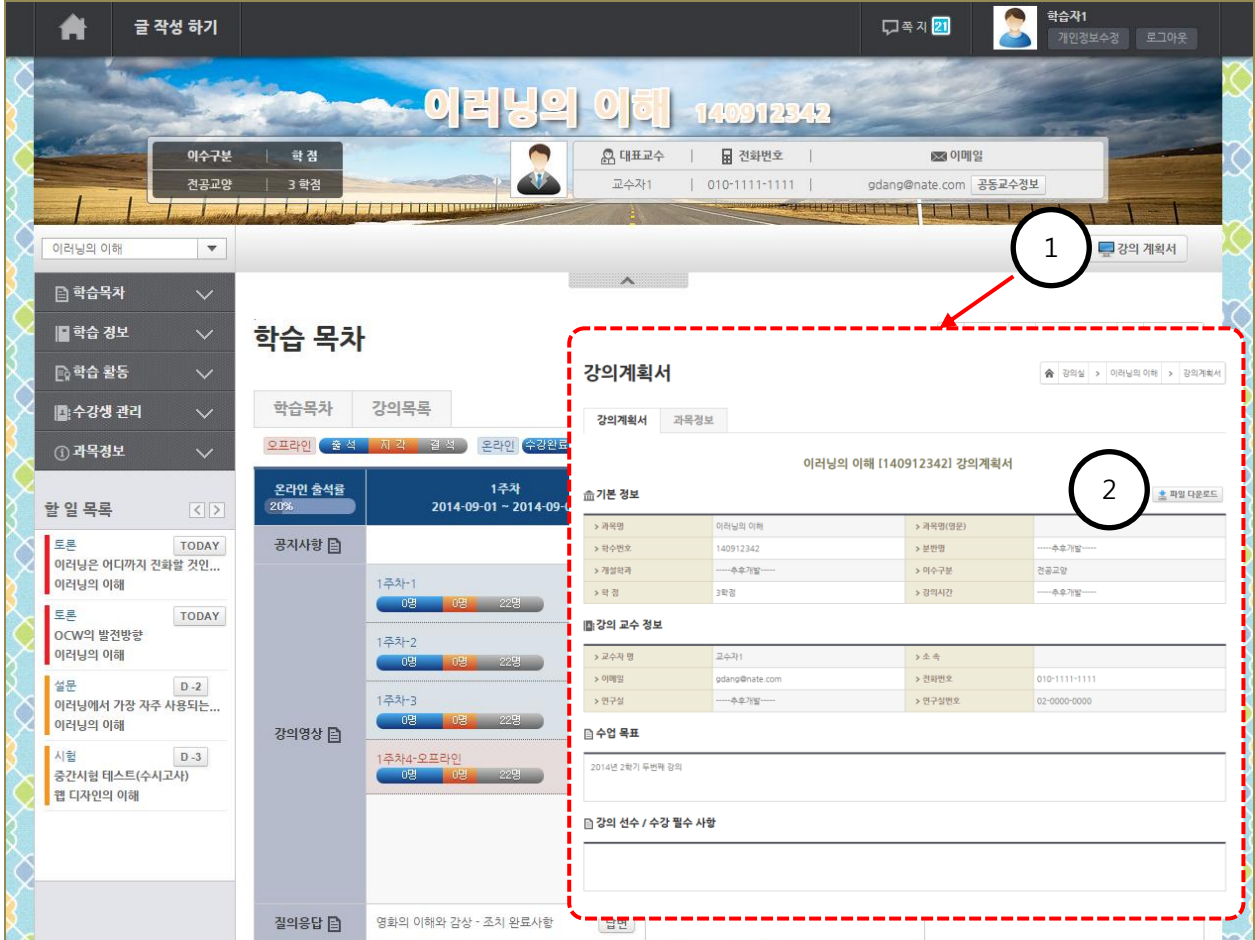

(1) [강의 계획서]버튼을 클릭하여 강의 계획서를 확인 할 수 있습니다.

(2) 강의 계획서의 문서파일이 등록되어 있을 경우, 직접 다운로드 받을 수도 있습니다.

## <span id="page-7-0"></span>5. 학습목차

- 학습목차는 주차 별 강의영상 및 게시물을 한 눈에 확인할 수 있게 구성 되었습니다.

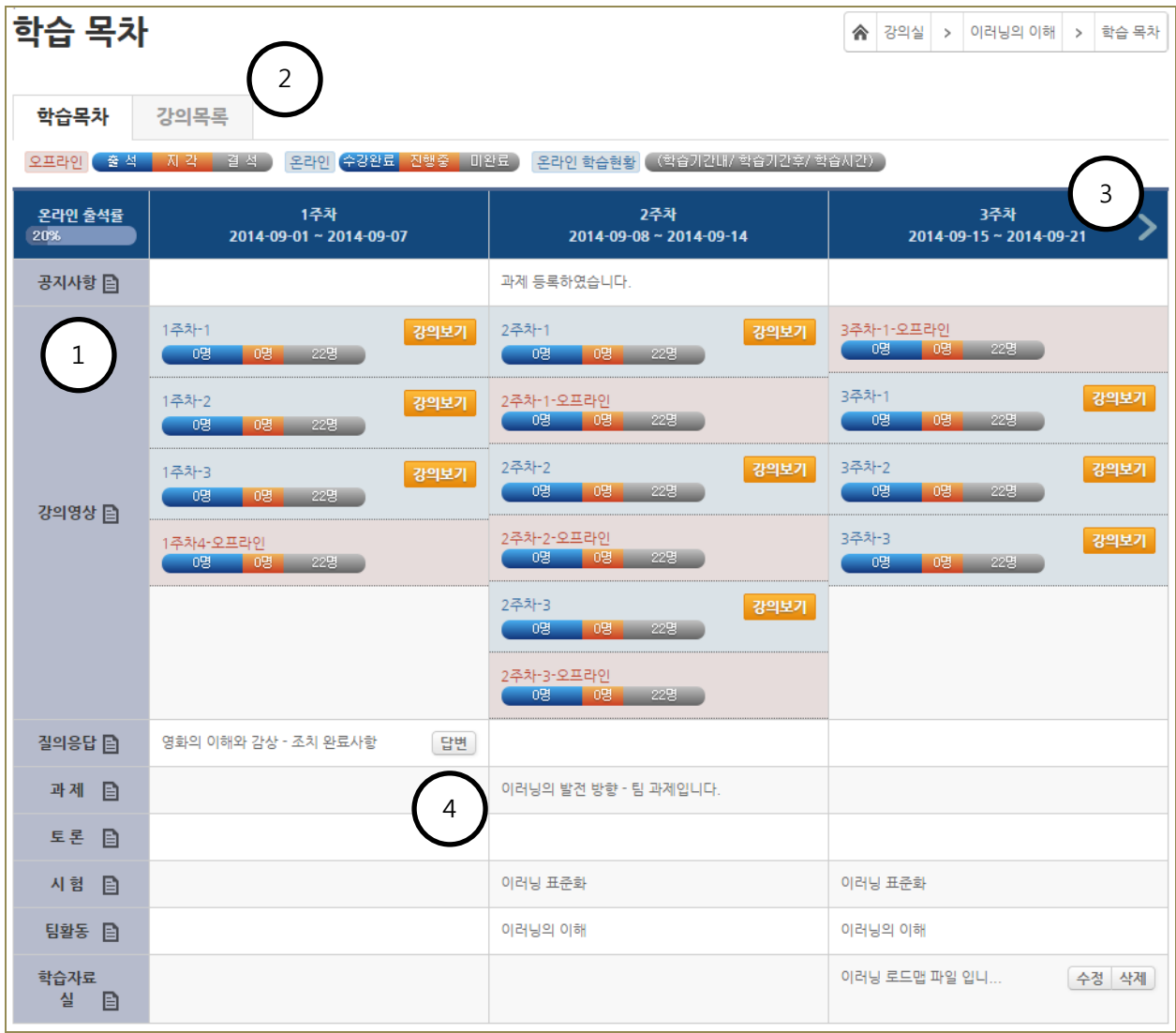

(1) 메뉴명 우측에 있는 아이콘을 클릭하여 해당 목록으로 바로 이동할 수 있습니다.

(2) [강의목록]탭은 전체 강의목록을 제공합니다.

(3) 화살표를 클릭하여 주차 별 이동이 가능합니다. (수강 중에는 현재 주차를 기준으로 표시됩니다.) (4) 게시물 제목이나, [답변], [수정][삭제] 버튼을 클릭하여 해당 게시물 내용 확인, 답변 달기, 수정이나 삭제 등의 작업을 바로 할 수 있습니다.

## <span id="page-8-0"></span>6. 학습정보

#### <span id="page-8-1"></span>6.1 공지사항

- 강의실 공지사항 게시판이며 교수자가 등록한 공지 글을 조회할 수 있습니다.

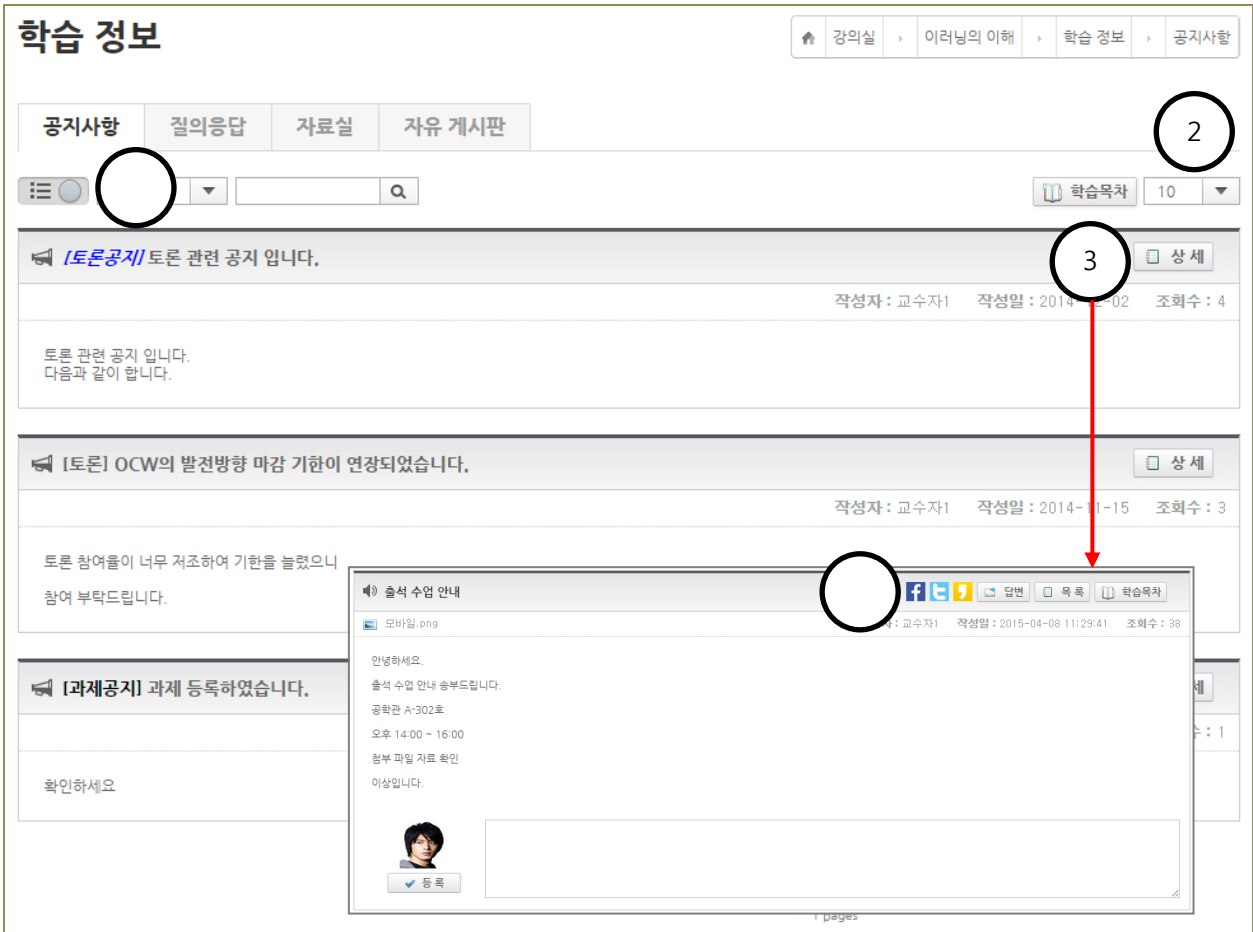

- (1) 펼침형과목록형으로 게시판 출력형태를 변경할 수 있습니다.
- (2) 목록 출력 개수를 변경할 수 있습니다.
- (3) 게시물 상세 페이지로 이동합니다.
- (4) 상세 페이지에서는 SNS 공유 및 답변글 작성, 댓글 작성이 가능합니다.

#### <span id="page-9-0"></span>6.2 질의응답

- 강의실 질의응답 게시판입니다. 교수자에게 묻고 싶은 질문을 등록하거나, 다른 학습자의 질문에 답변을 달 수 있습니다.

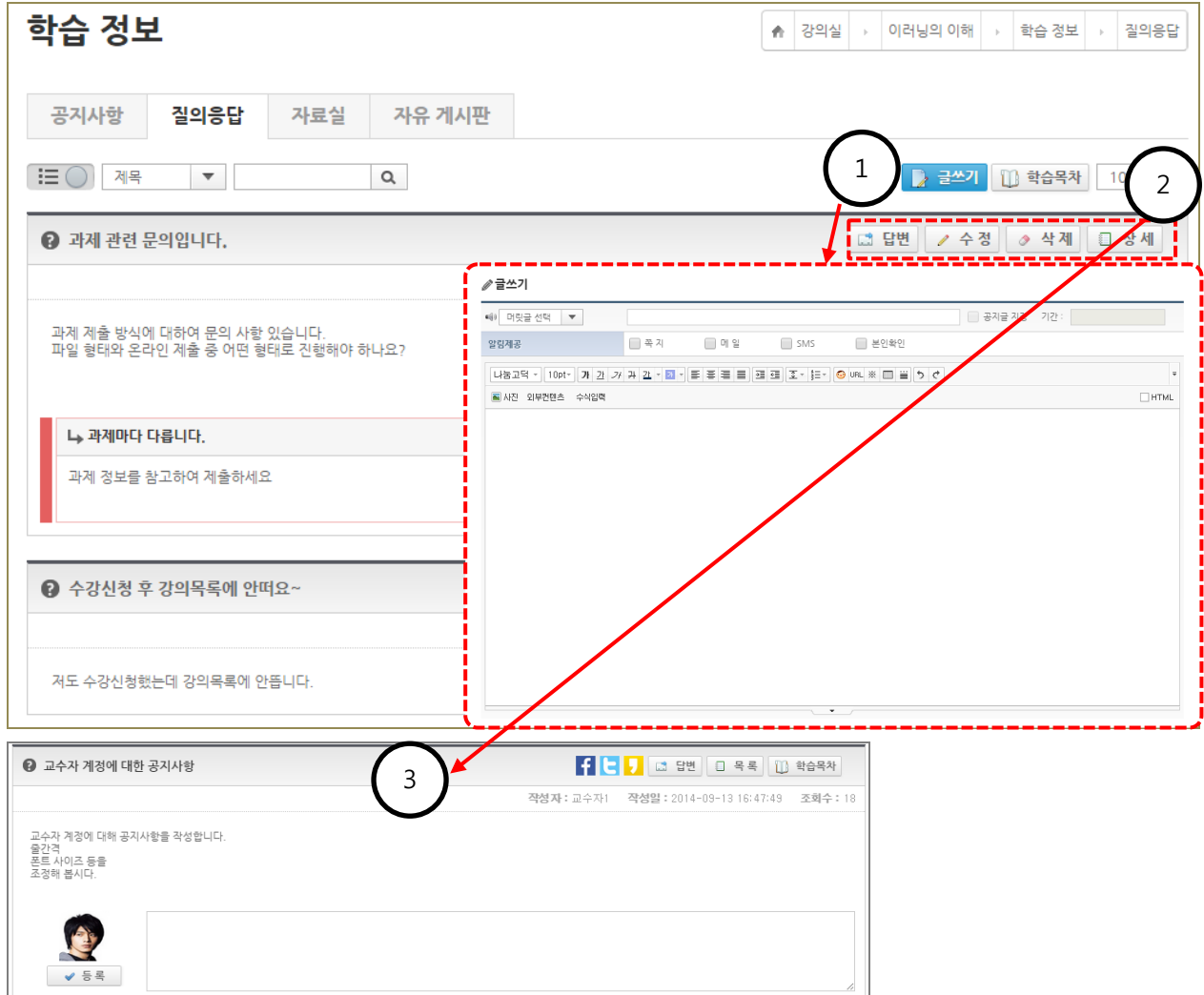

(1) 묻고 싶은 내용을 작성하여 등록할 수 있습니다.

(2) 게시글의 수정, 삭제 및 답변 글을 등록할 수 있습니다. 또한 상세 페이지로 이동하여 상세 내용을 확인할 수도 있습니다.

(3) 상세 페이지에서는 SNS 공유 및 답변글 작성, 댓글 작성이 가능합니다.

#### <span id="page-10-0"></span>6.3 자료실

- 자료실입니다. 수강에 필요한 자료를 등록, 조회, 다운로드할 수 있습니다.

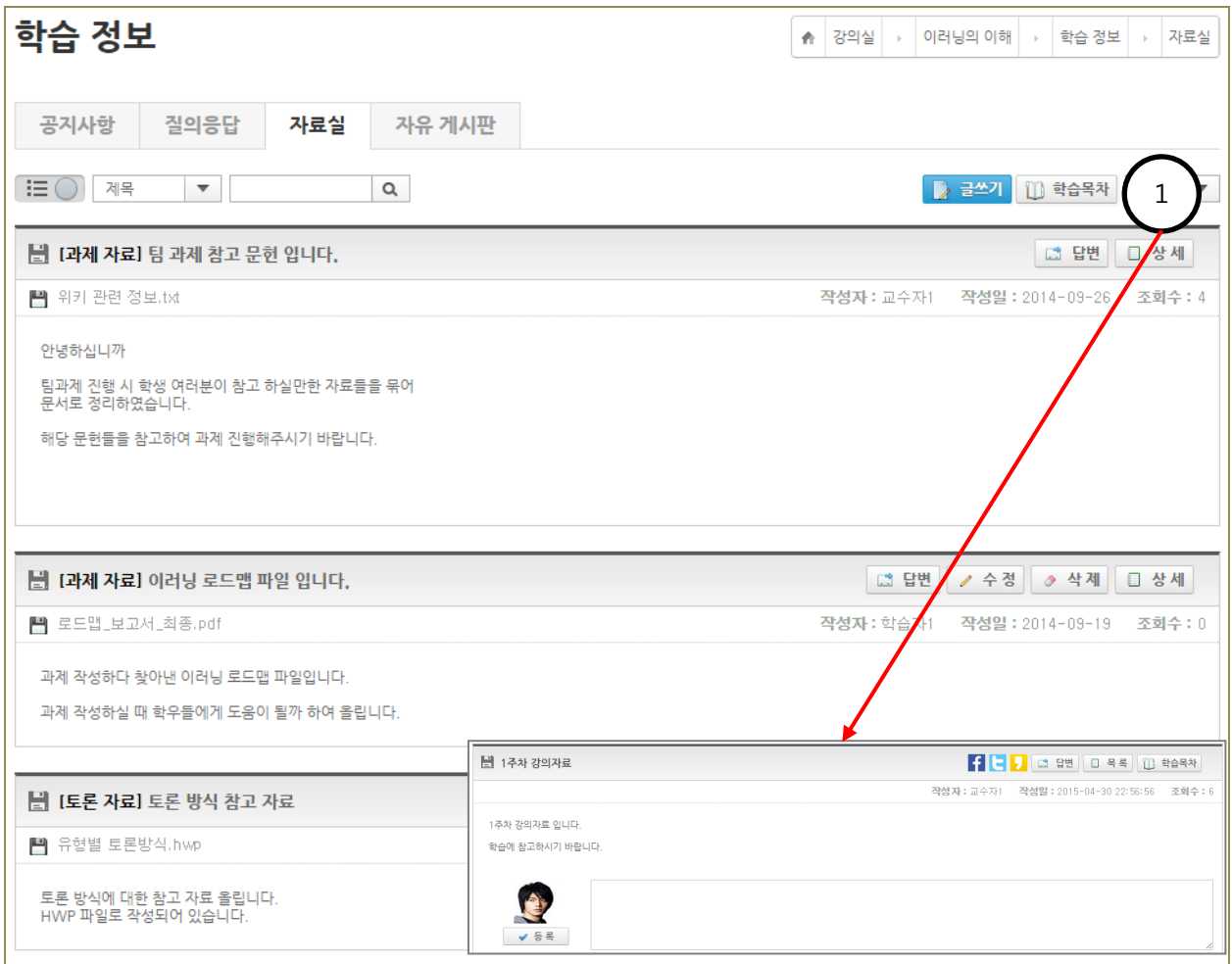

(1) 상세 페이지에서는 SNS 공유 및 답변글 작성, 댓글 작성이 가능합니다.

#### <span id="page-11-0"></span>6.4 게시판

- 추가 게시판입니다. 기본 게시판 외에 교수자가 추가한 게시판이 나타납니다.

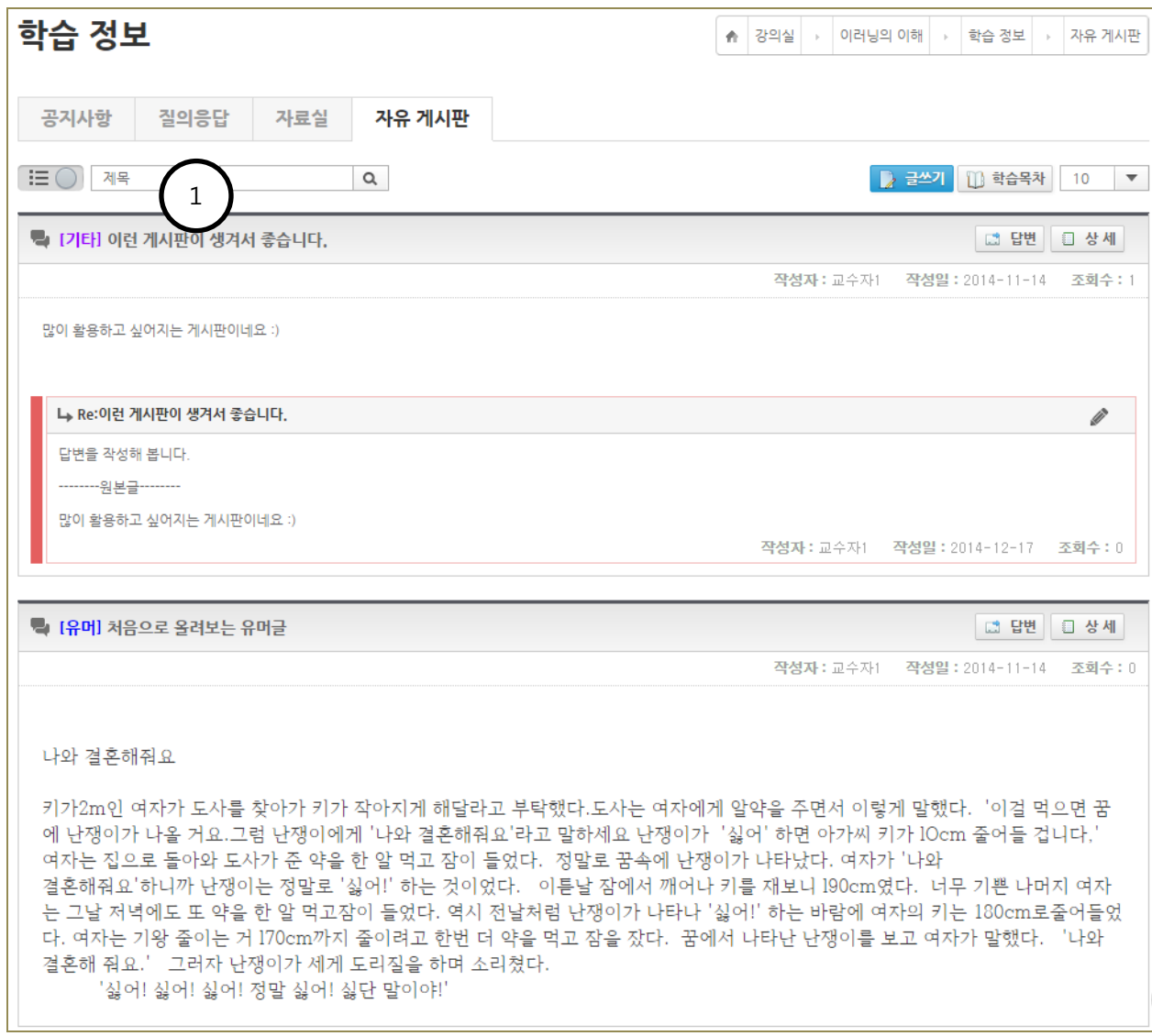

## <span id="page-12-0"></span>7. 학습활동

<span id="page-12-1"></span>- 출석현황 확인 및 과제제출, 토론, 시험, 팀 활동, 설문의 학습활동이 이루어지는 메뉴 입니다.

## 7.1 출석

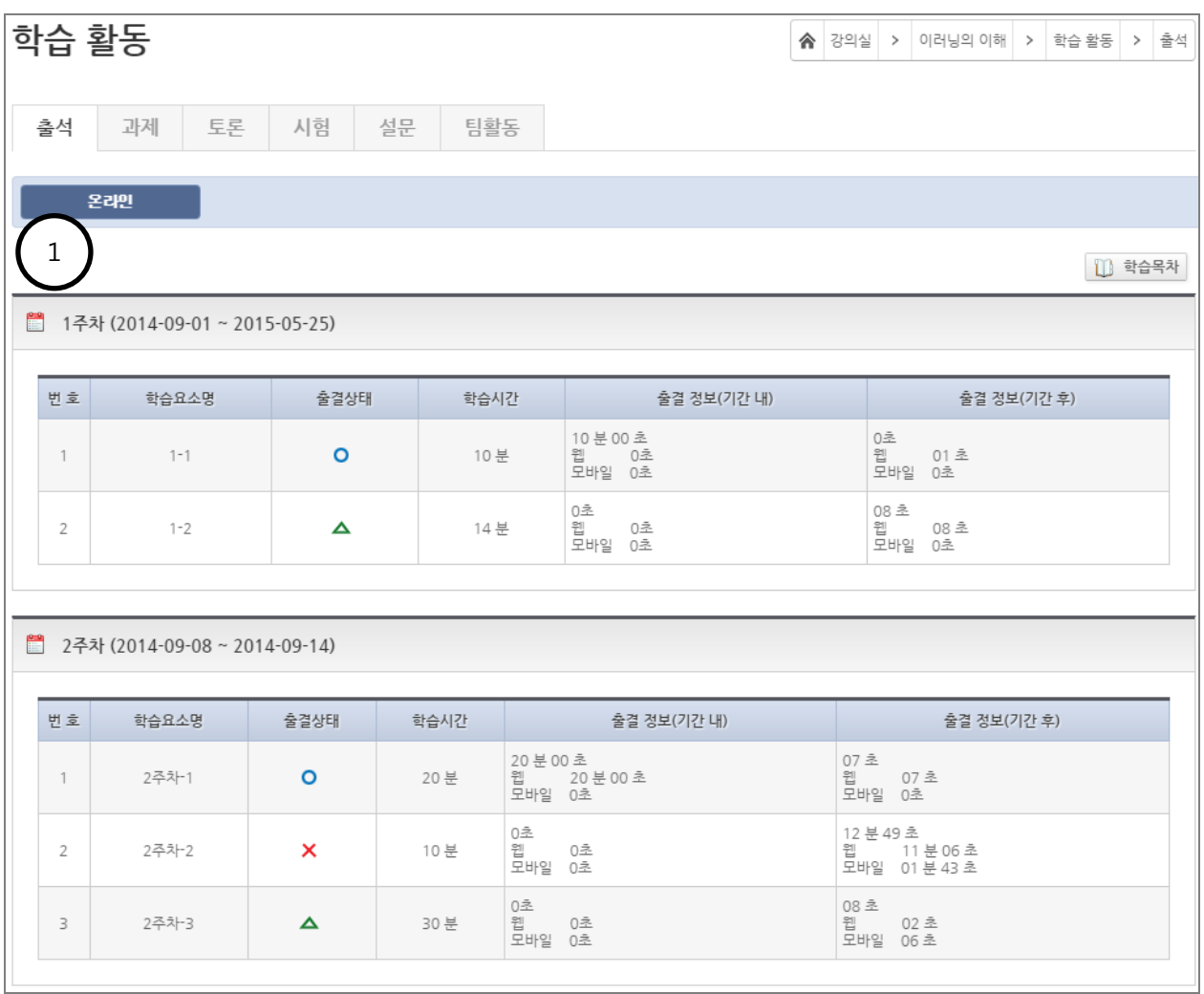

(1) 학습자의 출석 현황 및 출결 정보를 확인할 수 있습니다.

## <span id="page-13-0"></span>7.2 과제

- 과제활동이 이루어지는 메뉴로 과제 제출 및 제출 정보 확인이 가능합니다.

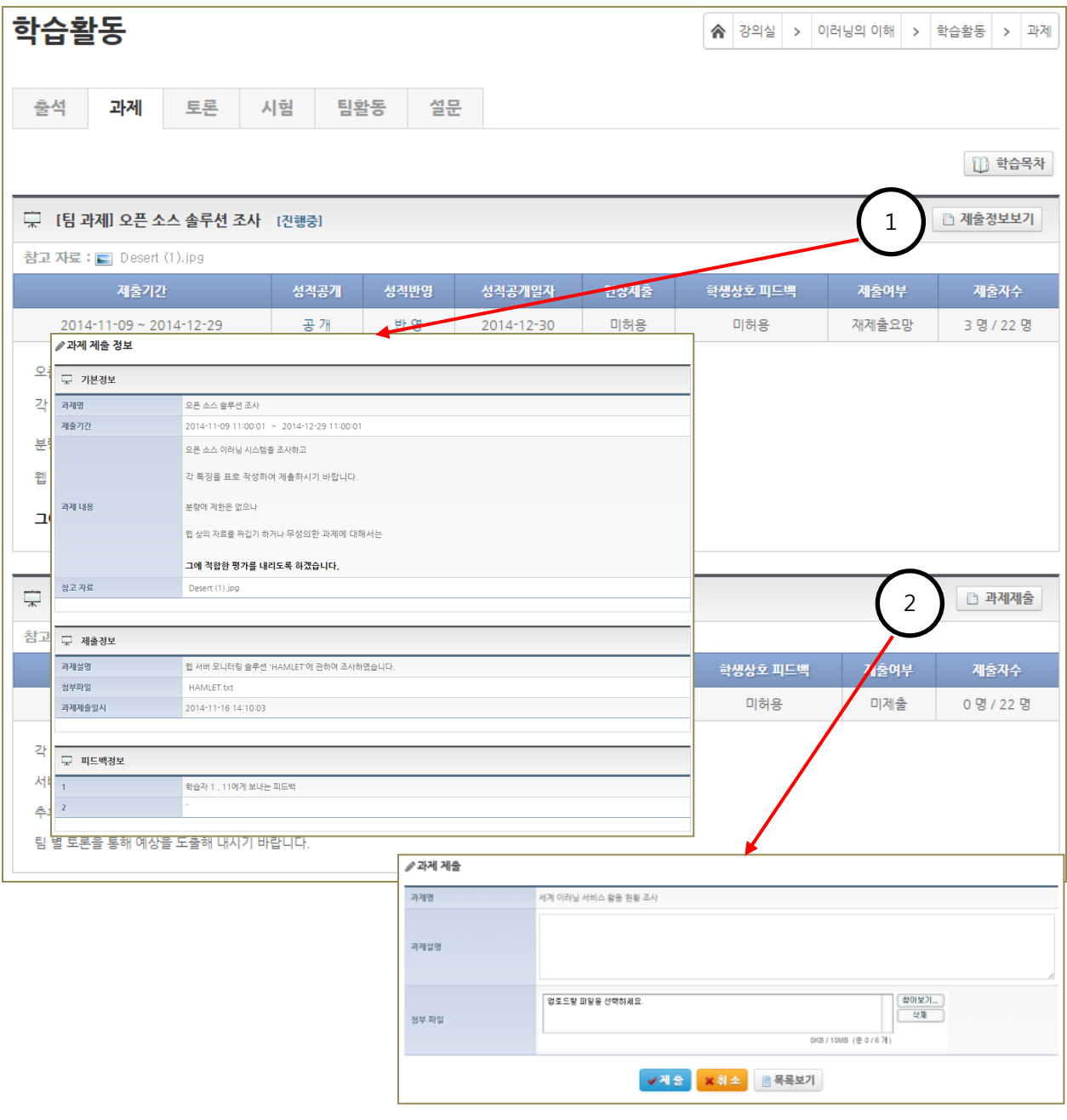

(1) 이미 제출이 완료된 과제는 [제출정보보기]버튼을 클릭하여과제제출 내용과 교수님의 피드백 내용을 확인할 수 있습니다.

<span id="page-14-0"></span>(2) 아직 진행 중인 과제의 경우에는 [과제제출]버튼을 통해 과제를 제출할 수 있습니다.

#### 7.3 토론

- 교수자가 지정한 토론주제에 대하여 설정한 기간 내에 토론에 참여할 수 있습니다.

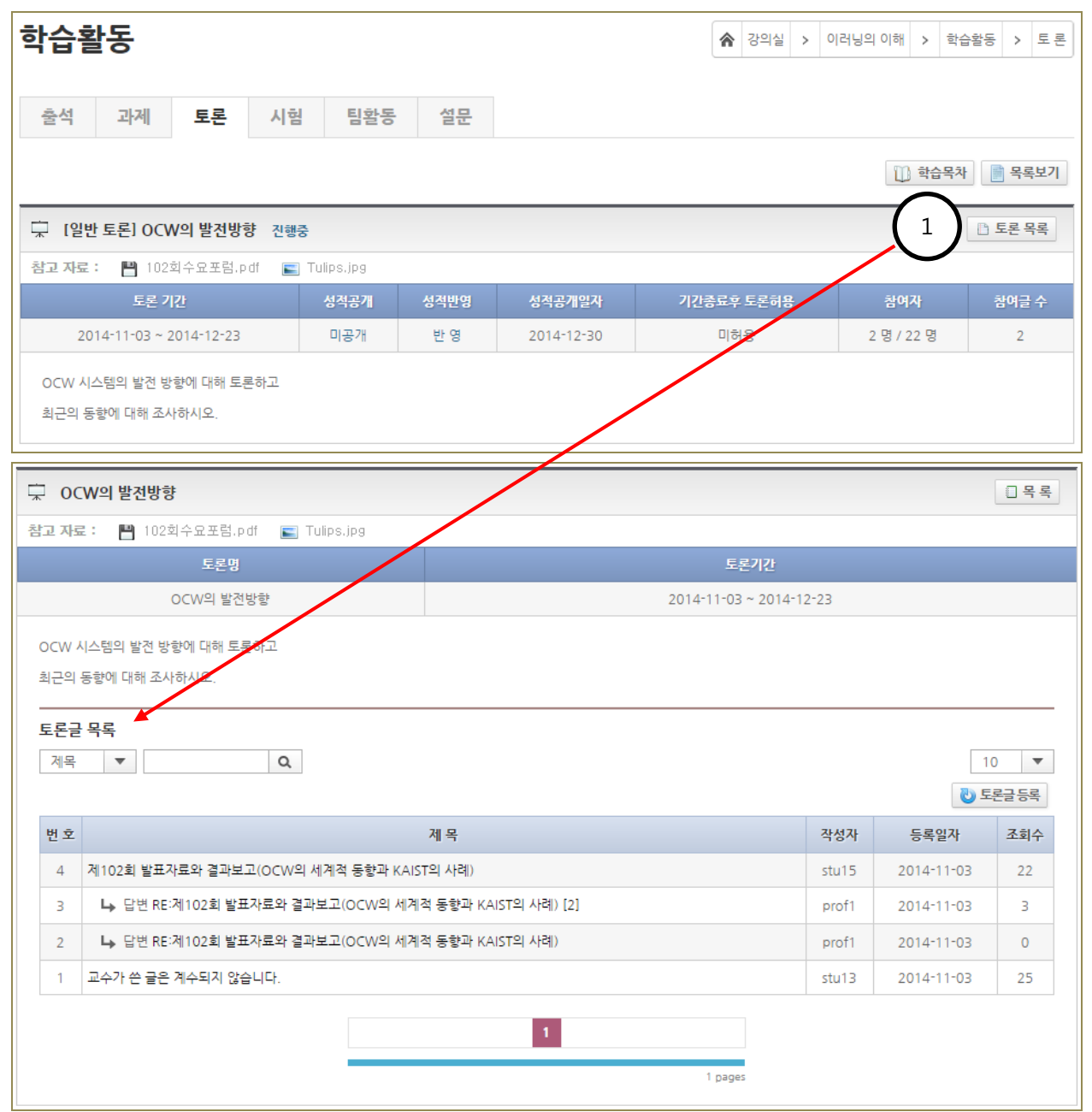

(1) 등록된 토론 주제의 정보를 확인하고, [토론 목록]버튼을 눌러 해당 주제에 등록된 토론글 확인 및 등록을 할 수 있습니다.

#### <span id="page-15-0"></span>7.4 시험

- 교수자가 등록한 시험(중간고사, 기말고사, 수시고사) 응시 및 응시결과를 조회할 수 있습니다

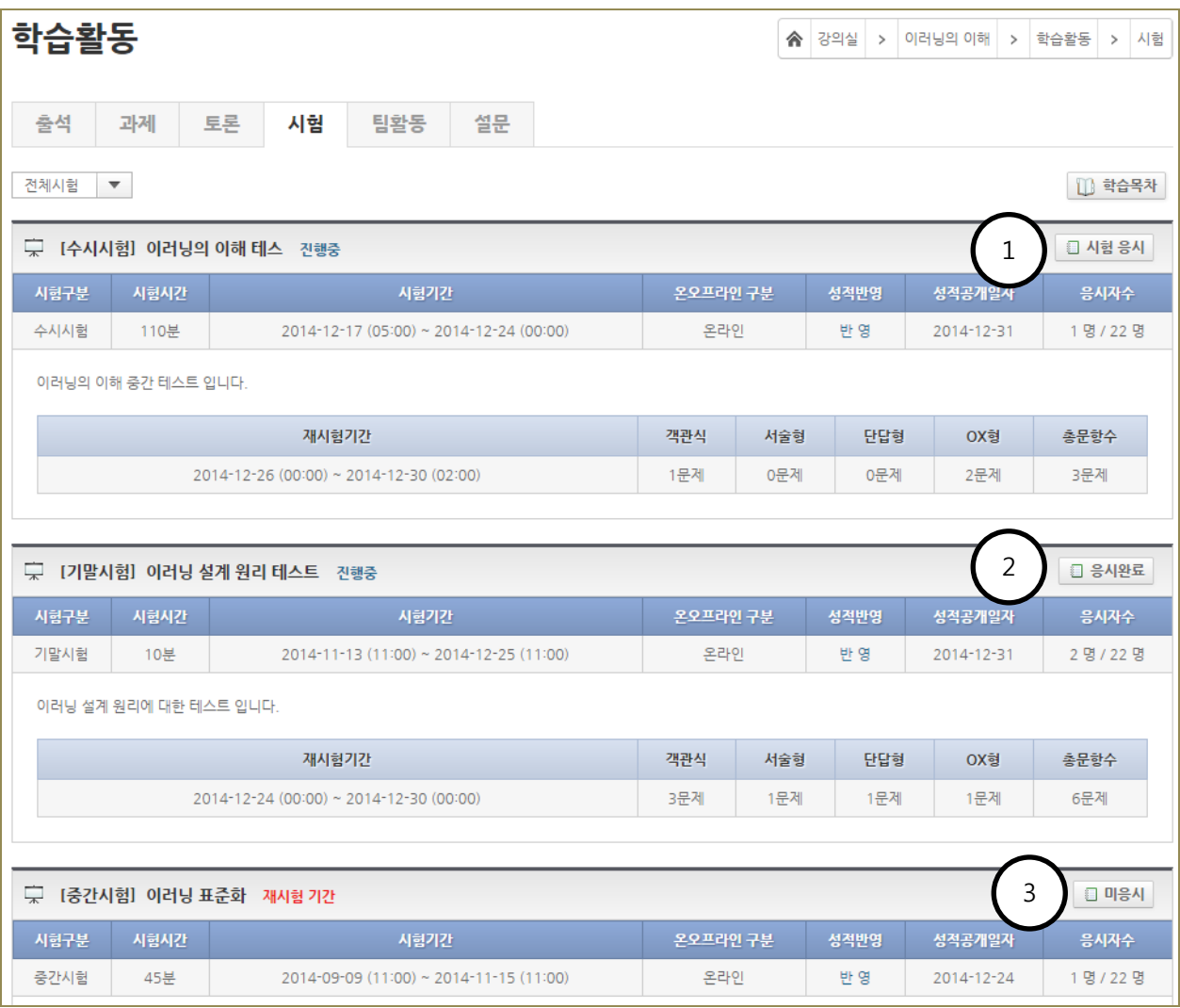

(1) 진행 중인 시험은 [시험 응시]버튼을 눌러 시험을 볼 수 있습니다.

(2) 이미 응시한 시험의 경우 [응시 완료]버튼이 나타납니다.

(3) 시험 기간 동안 응시하지 못한 시험의 경우 [미응시]로 표시됩니다.

### <span id="page-17-0"></span>7.5 팀활동

- 편성된 팀원과 함께 팀에게 부여된 과제를 수행할 수 있습니다.

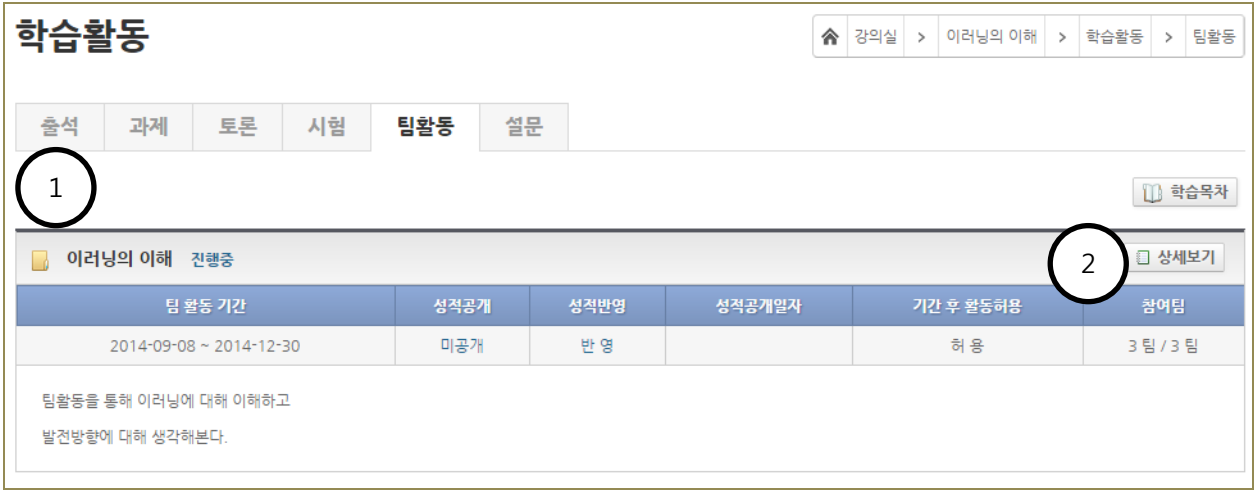

- (1) 진행중이거나완료된팀활동목록을확인하고, 내용을확인할수있습니다.
- (2) **[**상세보기**]**버튼을클릭하여해당팀활동에참여하거나활동내용을확인할수있습니다.

## <span id="page-18-0"></span>7.5.1 팀활동 참여하기

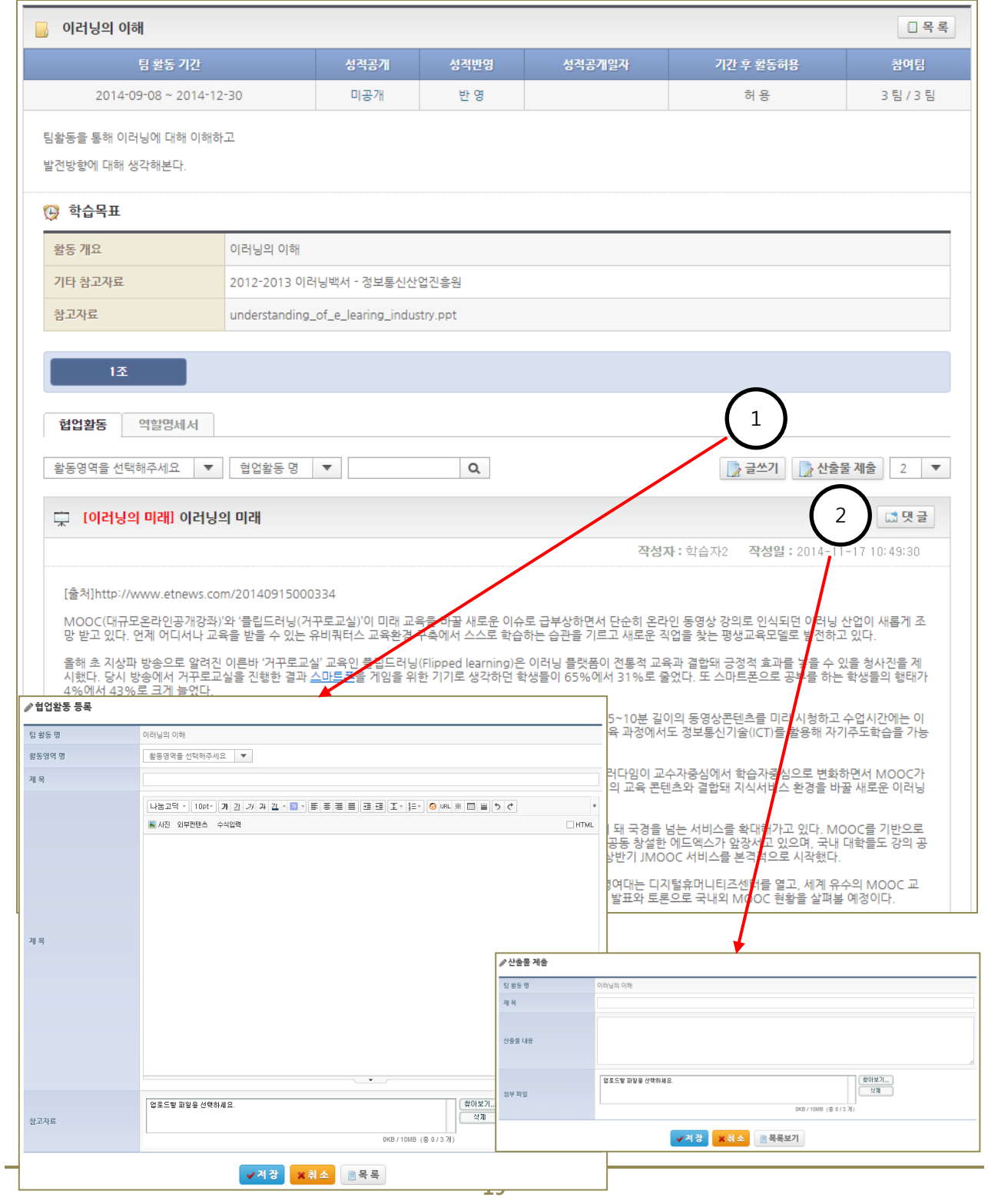

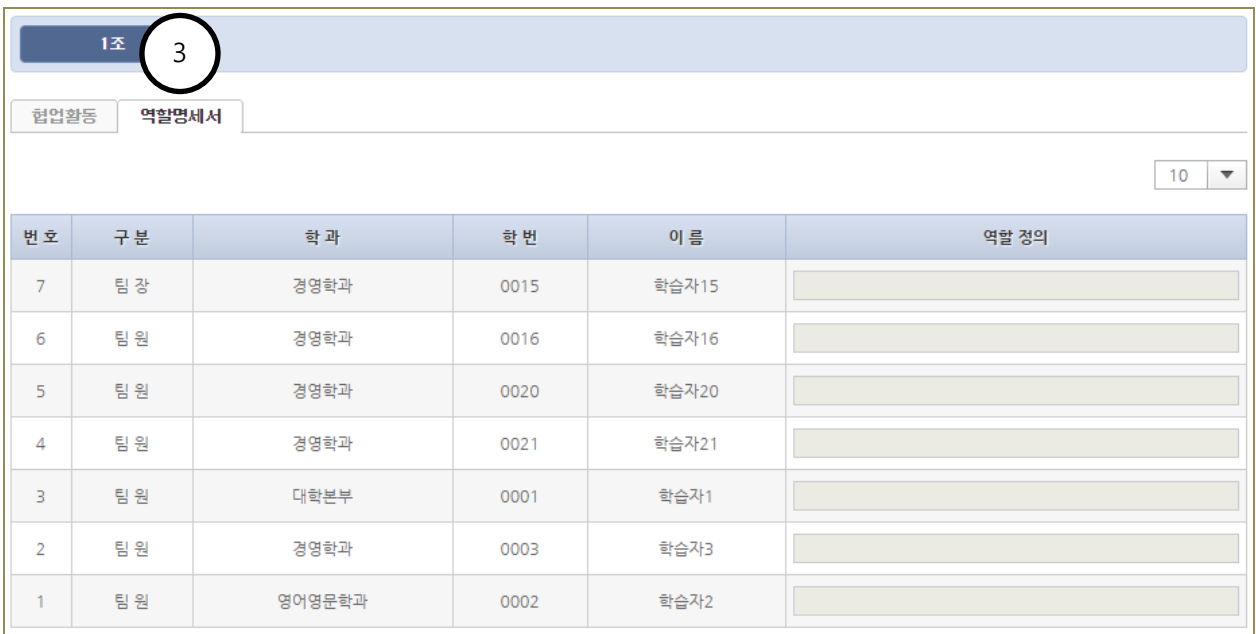

(1) [글쓰기] 버튼을 클릭하여 협업활동 내용을 등록할 수 있습니다.

(2) 팀장의 경우는 [산출물 제출]버튼이 나타납니다. 버튼을 클릭하면 협업산출물을 첨부하여 제출할 수 있습니다.

(3) 역할명세서를 클릭하면, 팀원 리스트와 역할 정의 내용을 확인 할 수 있습니다.

## <span id="page-20-0"></span>7.6 설문

- 등록된 설문에 참여하거나, 설문 현황을 확인할 수 있습니다.

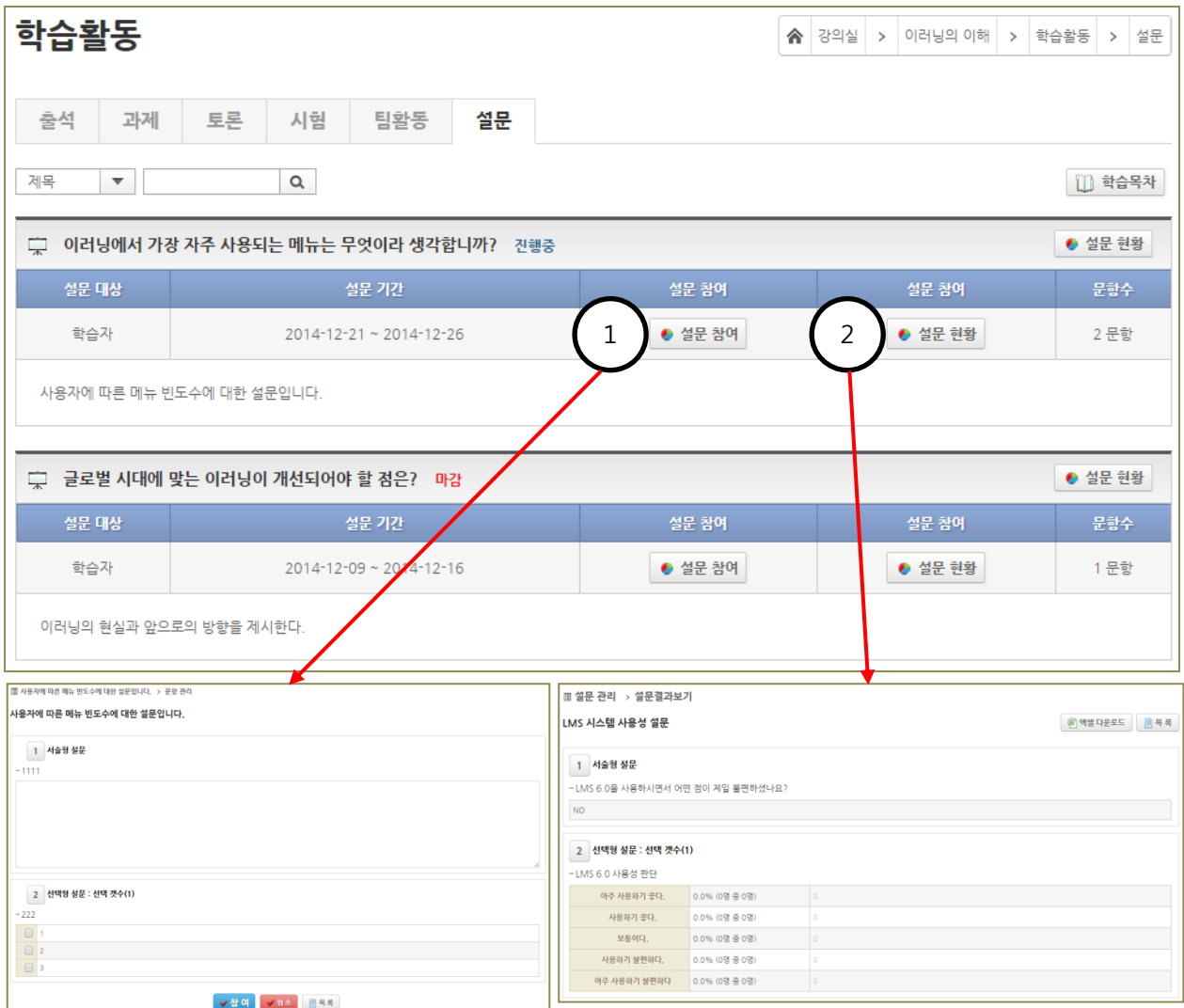

(1) 진행 중인 설문인 경우 [설문 참여]버튼을 클릭하여 설문에 참여할 수 있습니다.

(2) [설문 현황]버튼을 클릭하여 설문 결과를 확인할 수 있습니다.

## <span id="page-21-0"></span>8. 학습현황

- 해당과목에 대한 모든 학습현황(학습자정보, 시험, 과제, 팀활동, 토론, 게시판 학습진도)을 조회할 수 있습니다.

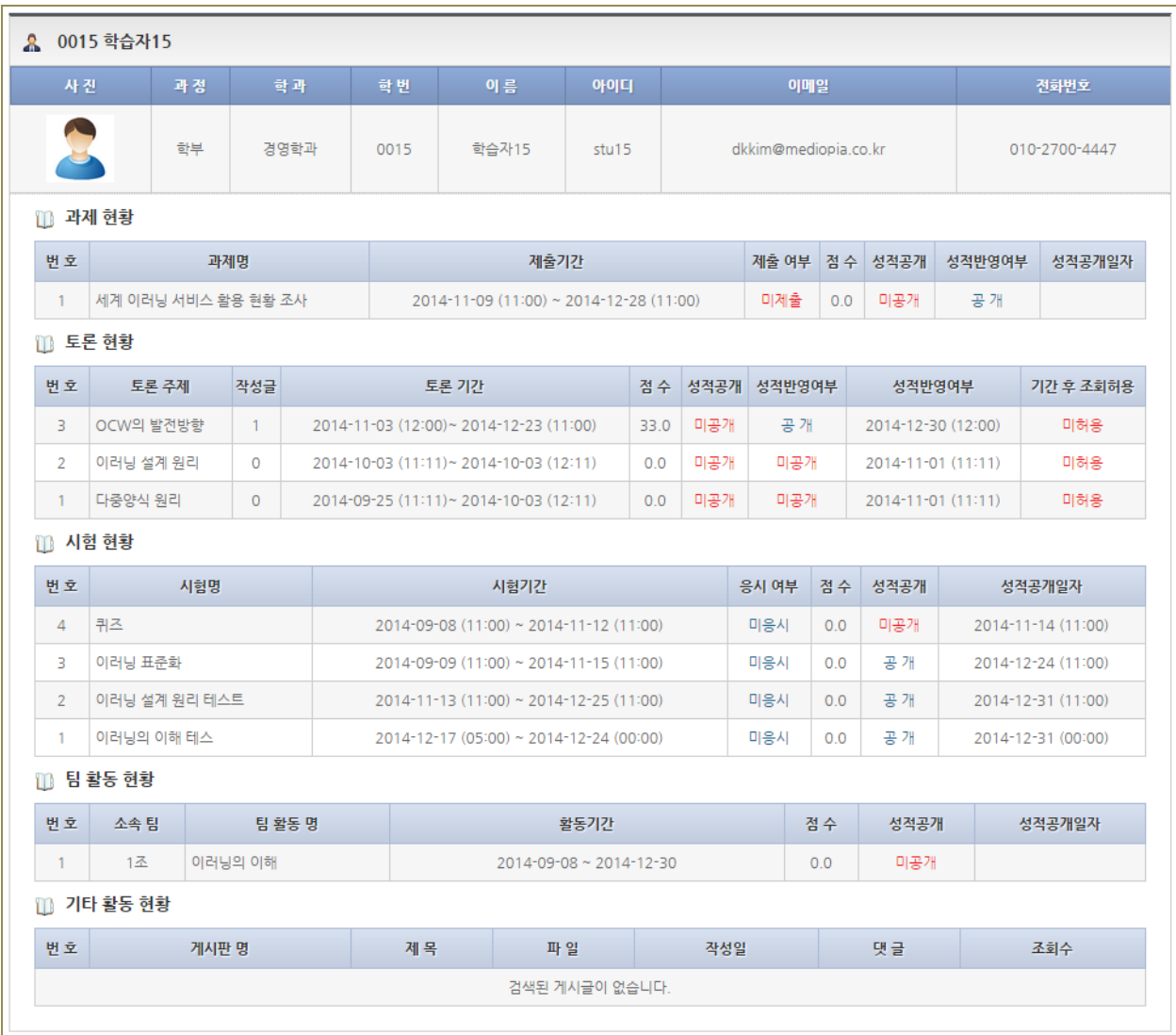

## <span id="page-22-0"></span>9. 과목정보

<span id="page-22-1"></span>- 강의계획서 및 과목에 대한 정보를 확인할 수 있습니다.

#### 9.1 강의계획서

<span id="page-22-2"></span>- 4 장 [강의계획서](#page-6-0) 참조

#### 9.2 과목정보

- 과목에 대한 기본 정보 및 과목 운영자에 대한 정보들을 제공합니다.

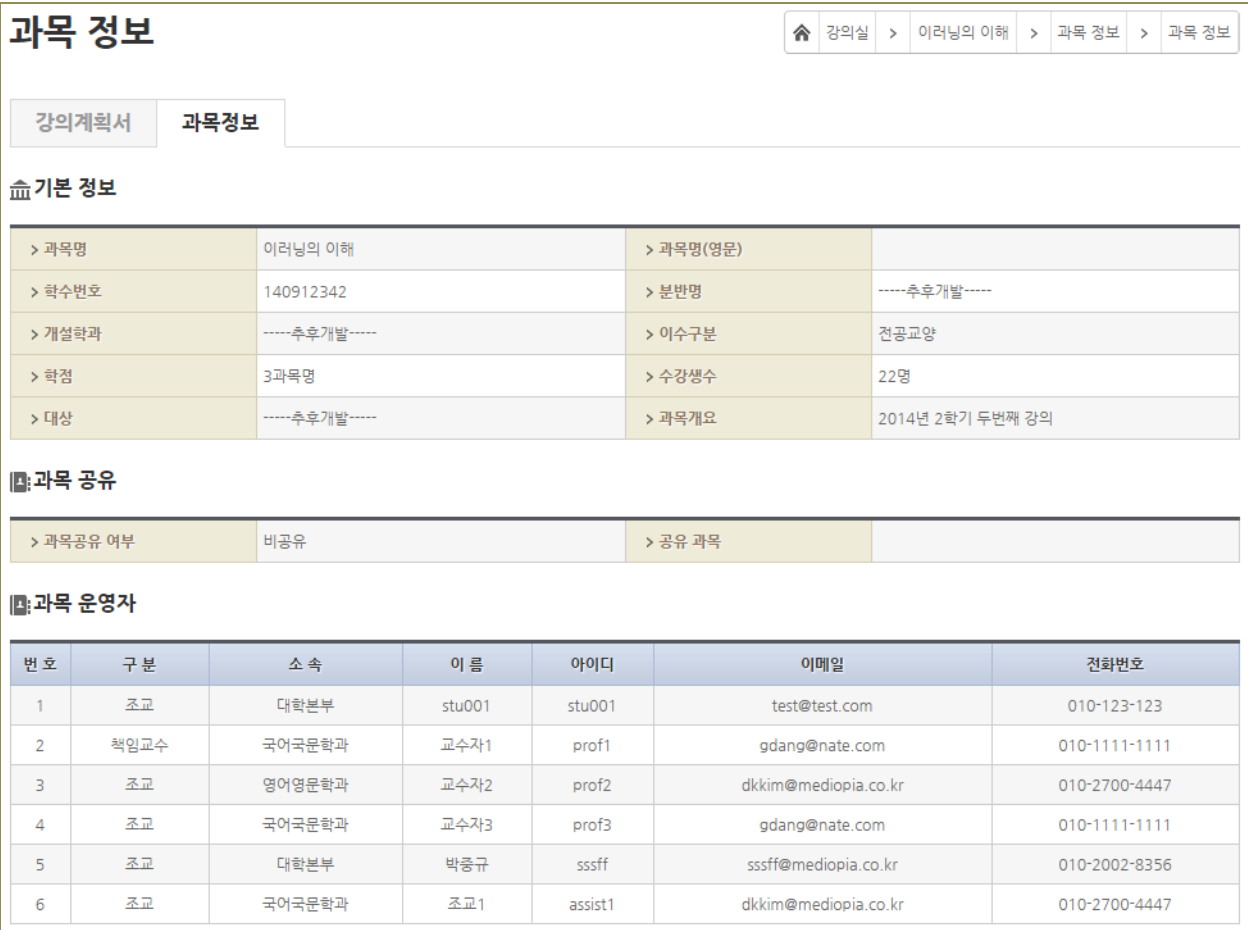

## 10. 성적

 $\overline{a}$ 

## 10.1 성적보기

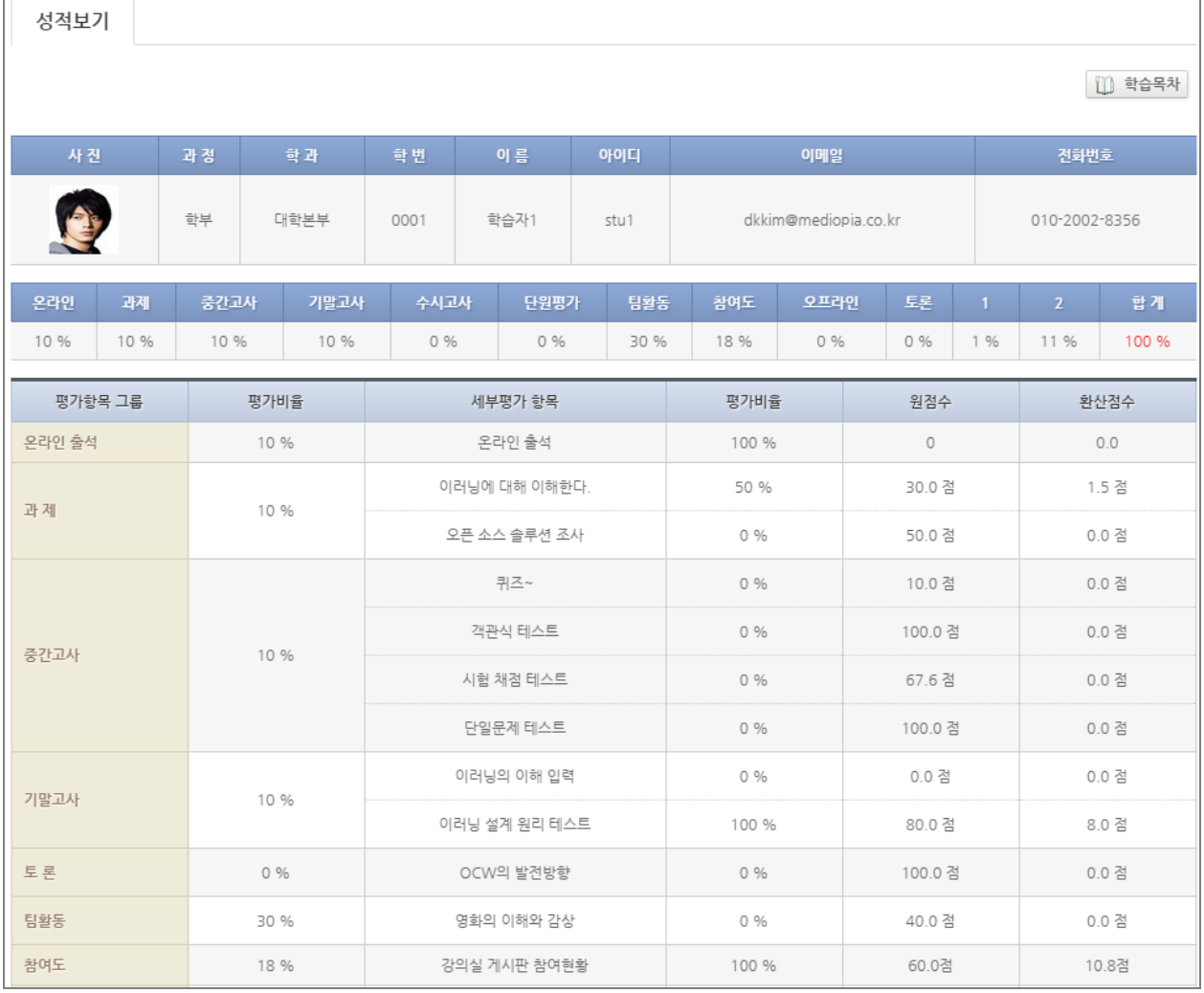

(1) 학습자의 성적을 확인할 수 있습니다. (2) 성적 결과는 설정된 설문에 참여하거나 성적 처리 기간이 되었을 때 확인할 수 있습니다.

24